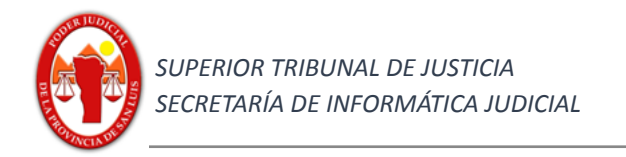

# Provincia de San Luis

# Superior Tribunal de Justicia

# Secretaría de Informática Judicial

# 2023

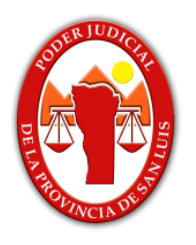

# **Generación tasas judiciales administrativas (sin expte asociado) Sistema IOL (abogados, auxiliares, justiciables)**

Ambiente Producción https://www.giajsanluis.gov.ar/ https://nuevo.giajsanluis.gov.ar/ Ambiente de simulación, práctica y entrenamiento https://giaj-test.justiciasanluis.gov.ar/

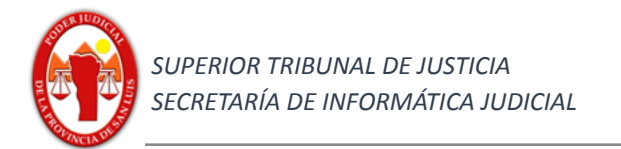

# **Índice** Pág

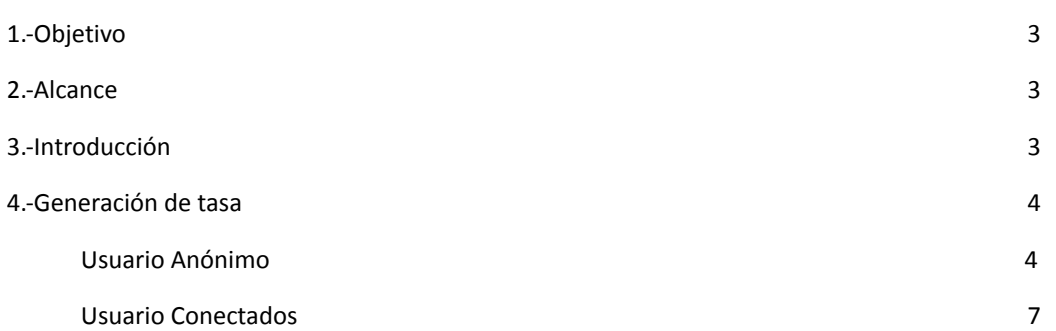

#### Contactos:

Mesa de Ayuda - Departamento de Sistemas soporte@giajsanluis.gov.ar Teléfonos de contacto: (0266) 4452000 - 4074 conmutador - 223 -225 internos.

Revisión: Lic. Soledad Zangla, Mg. Marcelo Lotufo.

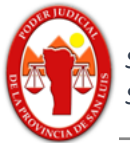

## **Contenido**

## **1) Objetivo**

Describir los procedimientos para la operación de sistema pertinente y poder generar el cupón de pago de tasas judiciales no vinculadas a un expediente judicial, como por ejemplo, declaraciones juradas y certificaciones ante las Áreas de Certificaciones de los Juzgados con competencia en lo Civil, Comercial, Ambiental, o legalizaciones ante Secretaría Administrativa del Superior Tribunal de Justicia..

## **2)** *Alcance*

Sistema GIAJ-IOL, perfil: usuario A y B (Acuerdo STJ 61/2017 art. 14 inc. 1: acceso restringido, anónimos y acceso público, conectados (abogados, auxiliares, justiciables) .-

## **3)** *Introducción*

El presente instructivo contiene y muestra todos los procesos esenciales para poder generar una tasa judicial administrativa, sin un expediente asociado.

El mismo permitirá mostrar la generación del cupón de pago correspondiente, para poder efectuar el pago a través de la entidad recaudadora determinada por el Poder Judicial, tal el Banco de la Nación Argentina a partir del 5/5/2023, para lo cual el pago correspondiente se podrá efectuar por líneas de caja, cajeros electrónicos link, como también pagar electrónicamente a través de la plataforma web "Pagar" en <https://pagar.redlink.com.ar/> con tarjetas de débito de cualquier banco. Hasta el día 7 de agosto de 2023, también podrán continuar utilizándose los servicios de recaudación de tasas judiciales del Banco Supervielle y la Red Multicash, y el procedimiento establecido mediante Acuerdo N° 267/2021.

## **Tasas - GIAJ - Iurix Online**

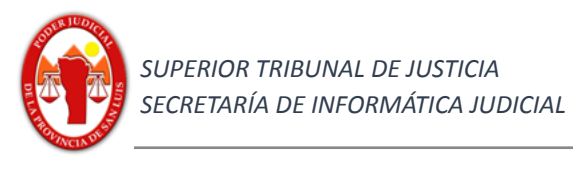

## **4.- Generar tasa administrativa judicial (sin expte asociado)**

Las tasas administrativas judiciales se generan libremente y no están vinculados a expedientes (se presentan dos casos de uso: **a)**, usuarios anónimos, **b)** usuarios conectados)

**4.a.- Usuarios Anónimos**, (perfil A, Acuerdo STJ 61/2017 art. 14 inc. 1)

1.- Ingresamos al sistema por el acceso de "Ingresar Anónimamente".

1.a.-

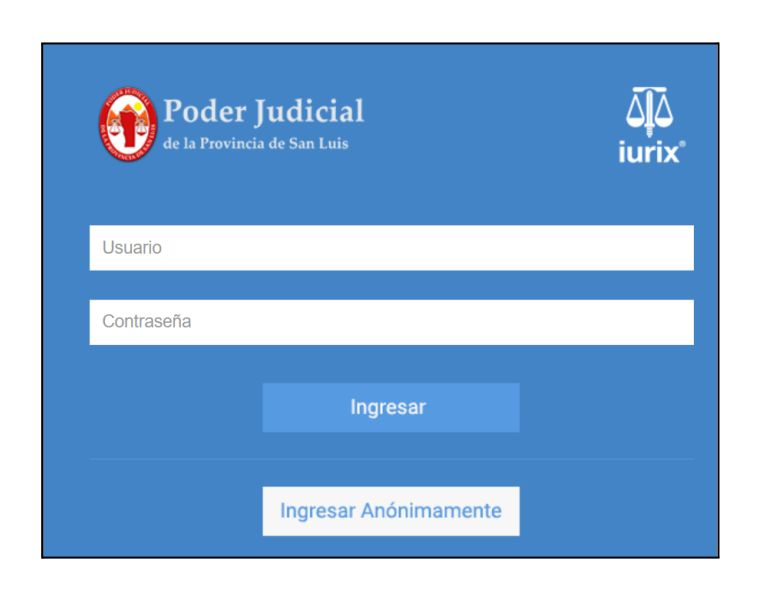

1.b.-

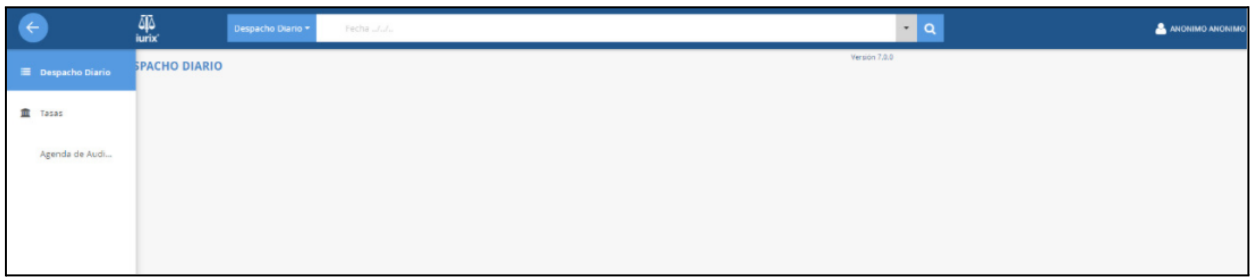

En el menú de la izquierda encontraremos la funcionalidad de tasas en el ícono **Tasas** ΠII correspondiente

2- Al ingresar a la funcionalidad de tasas encontraremos:

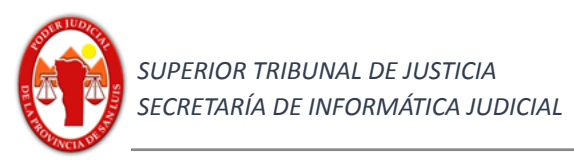

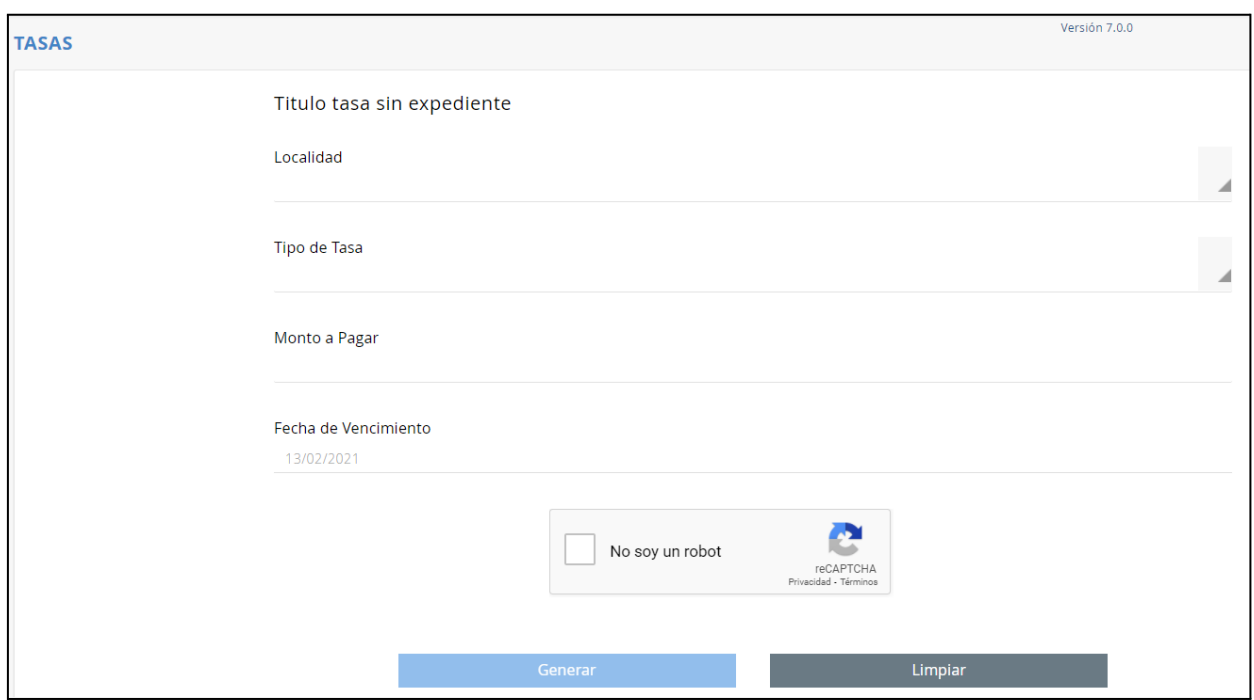

Debemos completar los dos primeros campos, "Localidad" y "Tipo de Tasa", para ambos casos podremos escribir en el campo el cual mostrará una lista acotada, pero debemos obligatoriamente seleccionar un artículo del listado.

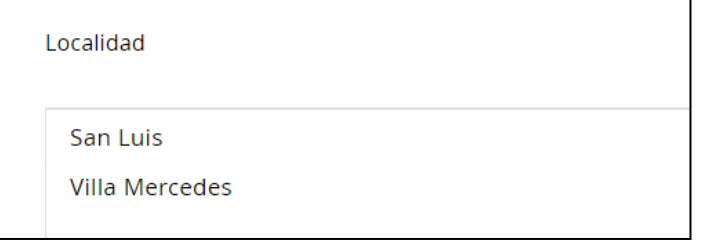

Los campos "Monto a Pagar" y "Fecha de Vencimiento" se visualizarán y los mismos no están sujetos a edición por parte del usuario.

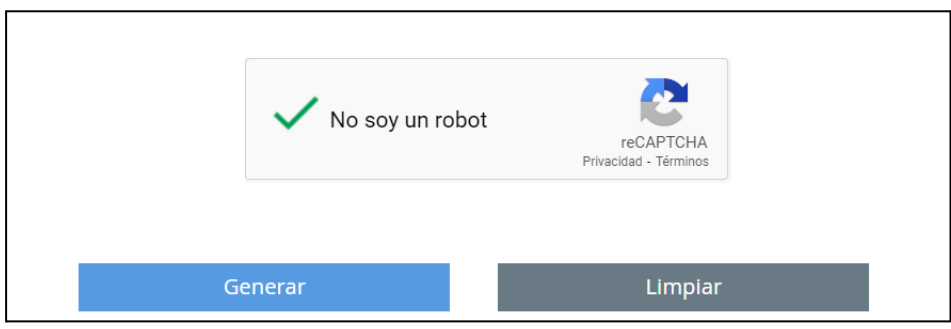

Finalmente debe activar la casilla "No soy un robot", y presionar el botón "Generar" que se encontrará de azul intenso.

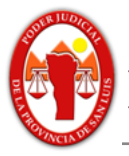

Observaciones: Se advierte que el formulario utiliza notación científica, por lo que la representación del punto se utiliza para expresar los decimales (símbolo decimal .). No se prevé un indicador para la notación de miles (no se utilizarán símbolos para la separación de miles, ni para números de dígitos en grupo).

3- Finalmente, una vez cotejado los valores deberá hacer click en "GENERAR" para proceder a dar de alta la tasa correspondiente.

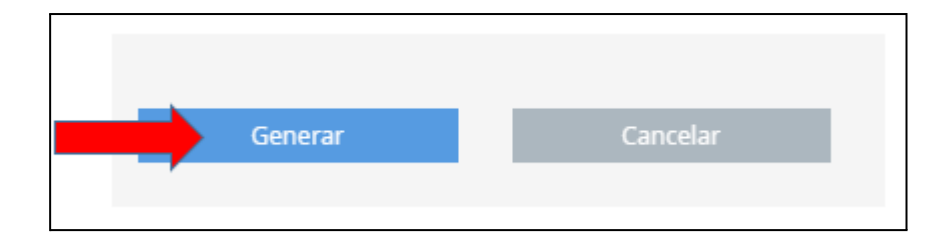

4- Si el proceso se completa correctamente le generará un archivo pdf para imprimir el cupón

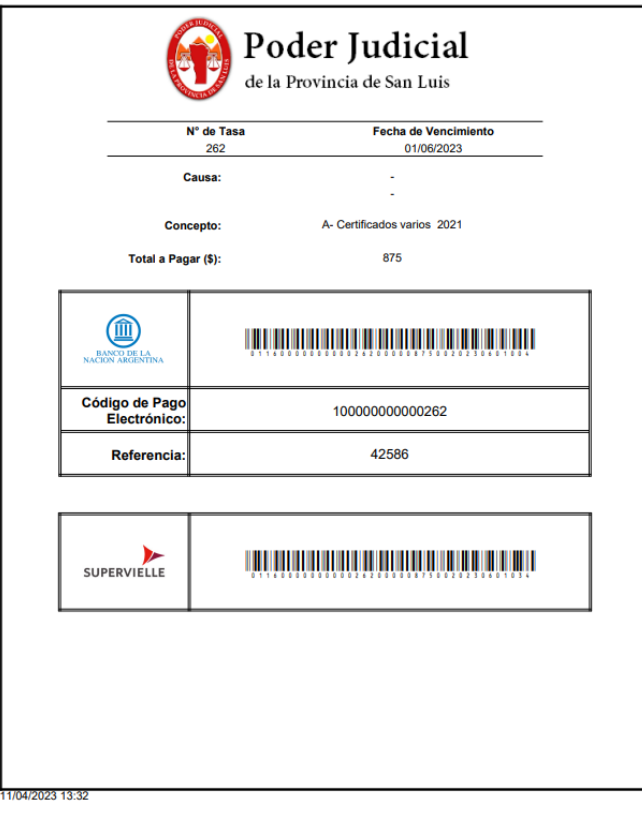

**4.b.- Usuarios Conectados**, (perfil B, Acuerdo STJ 61/2017 art. 14 inc. 1)

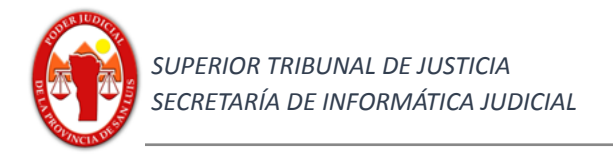

1.-Ingresamos al sistema con las credenciales habituales y activamos el menú.

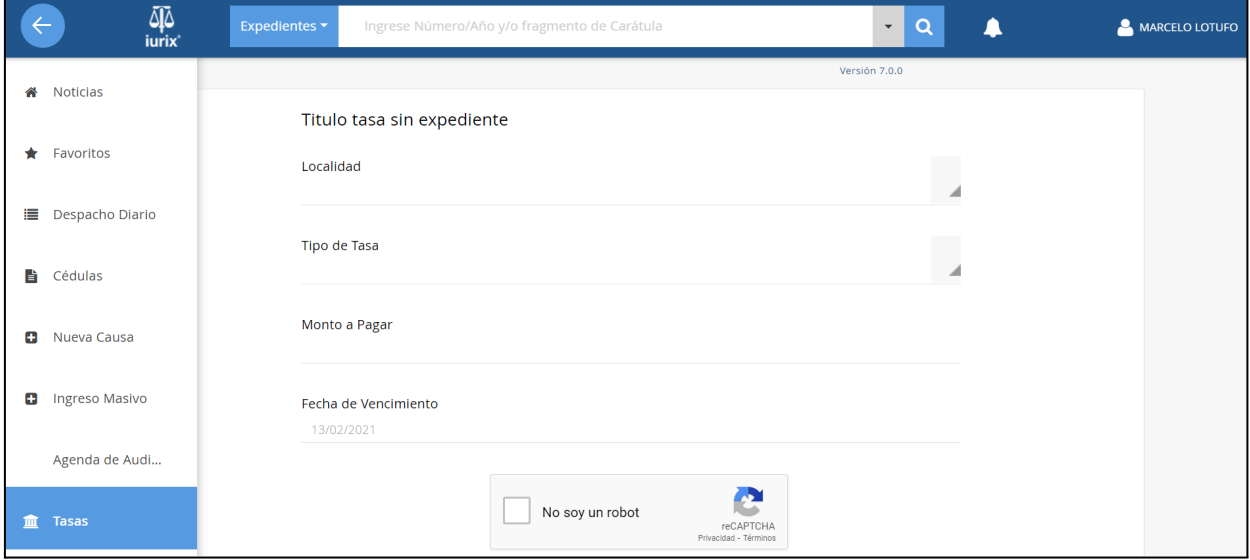

En el mismo encontraremos la funcionalidad de tasas en el ícono

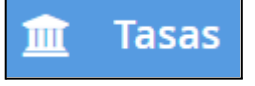

2- Al ingresar a la funcionalidad de tasas encontraremos:

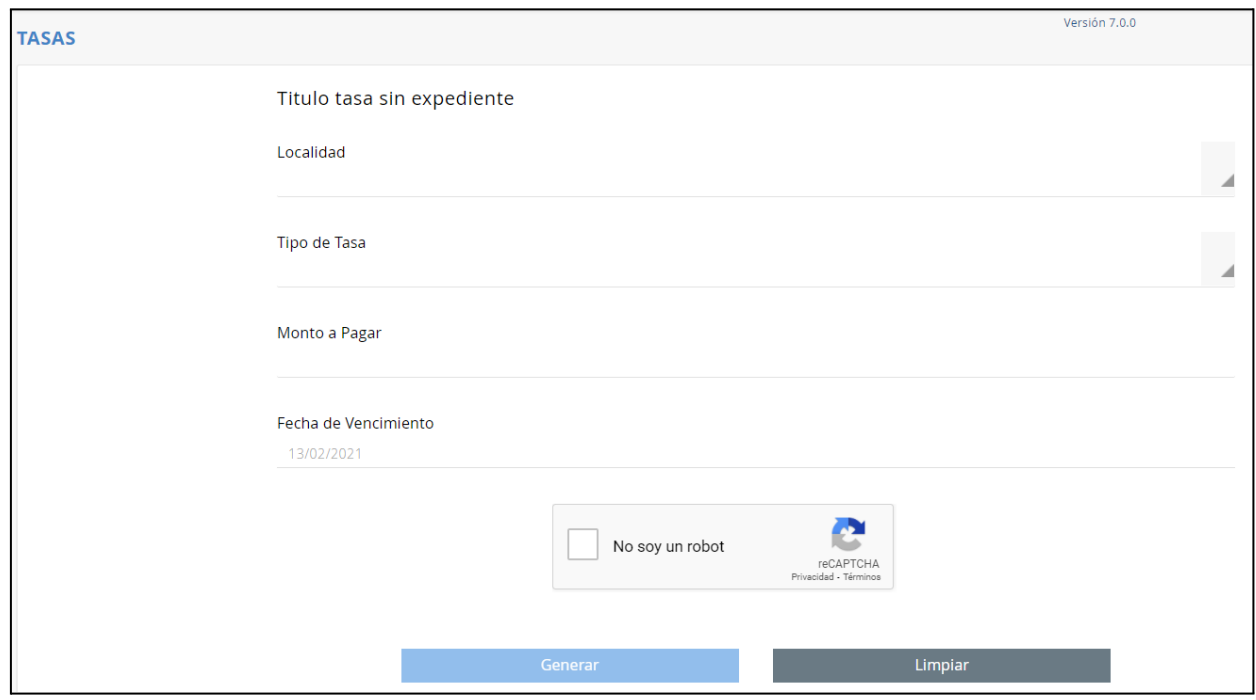

Debemos completar los dos primeros campos, "Localidad" y "Tipo de Tasa", para ambos casos podremos escribir en el campo el cual mostrará una lista acotada, pero debemos obligatoriamente seleccionar un artículo del listado.

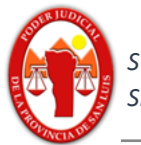

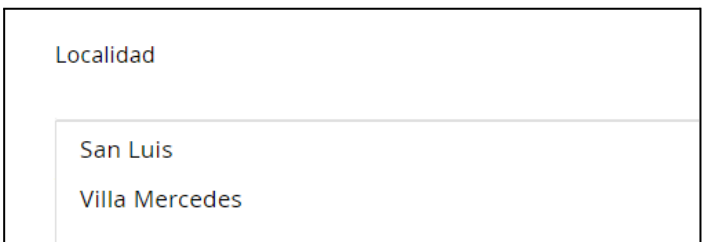

Los campos "Monto a Pagar" y "Fecha de Vencimiento" se visualizarán y los mismos no están sujetos a edición por parte del usuario.

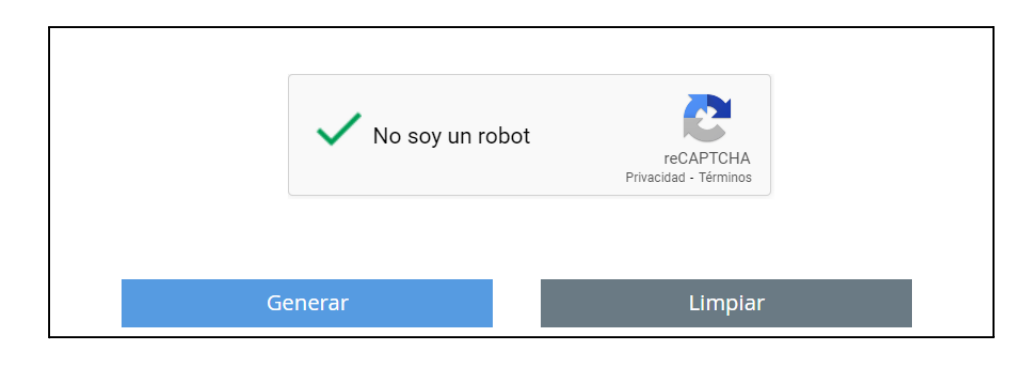

Finalmente debe activar la casilla "No soy un robot", y presionar el botón "Generar" que se encontrará de azul intenso.

Observaciones: Se advierte que el formulario utiliza notación científica, por lo que la representación del punto se utiliza para expresar los decimales (símbolo decimal .). No se prevé un indicador para la notación de miles (no se utilizarán símbolos para la separación de miles, ni para números de dígitos en grupo).

3- Finalmente, una vez cotejado los valores deberá hacer click en "GENERAR" para proceder a dar de alta la tasa correspondiente.

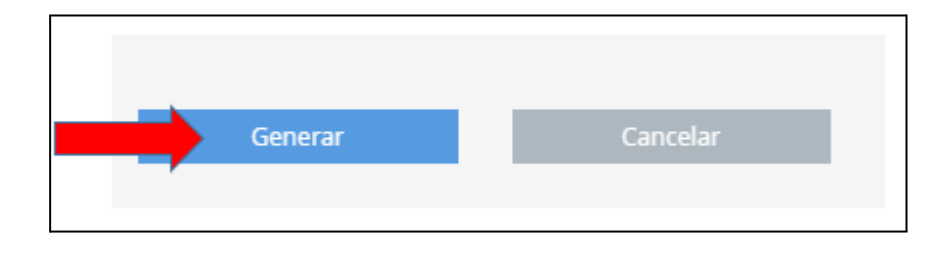

4- Si el proceso se completa correctamente le generará un archivo pdf para imprimir el cupón

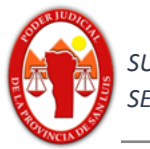

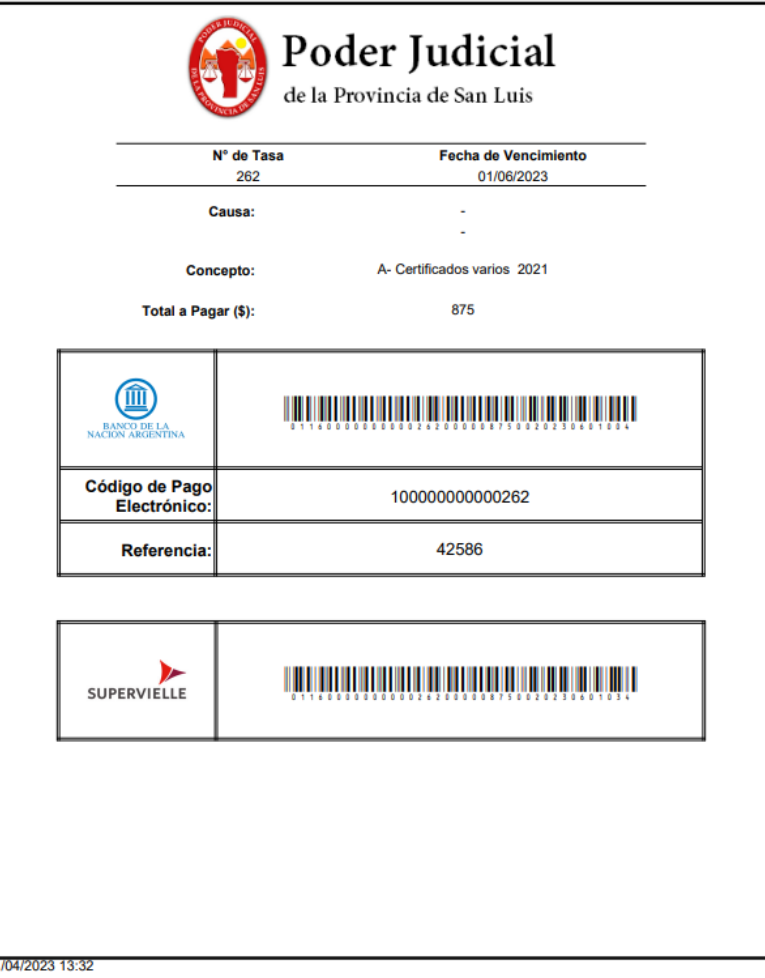